## Enviar unha tarefa a través de Edixgal

## 1. Fai click na tarefa.

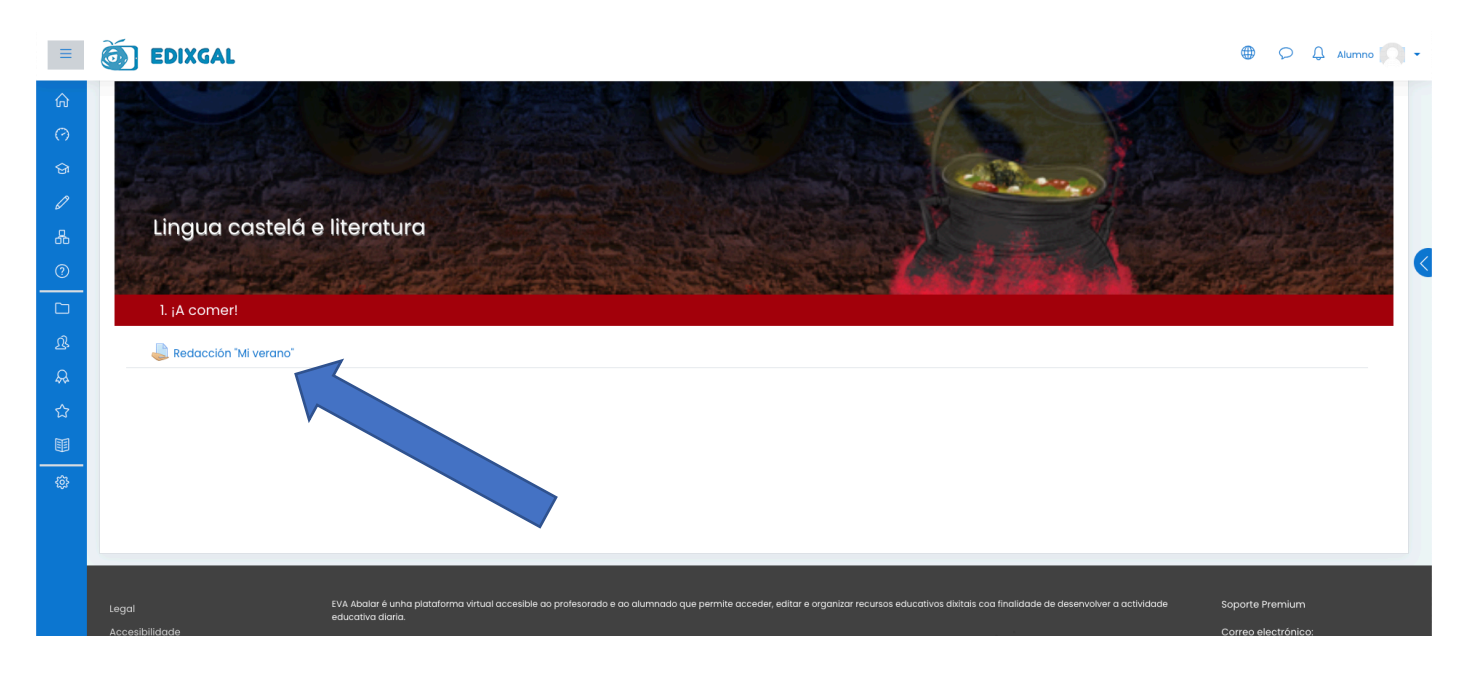

2. Dalle a "Engadir entrega".

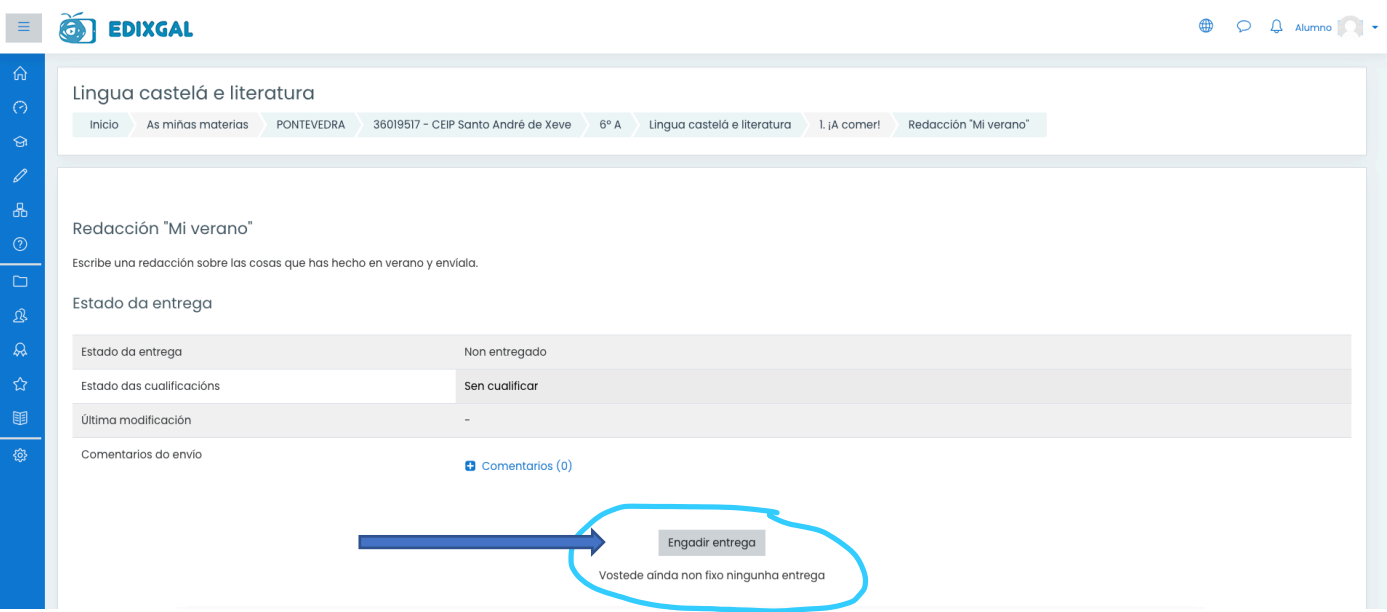

3. Nesta páxina poderás arrastrar o arquivo desexado dende unha carpeta ou búscalo.

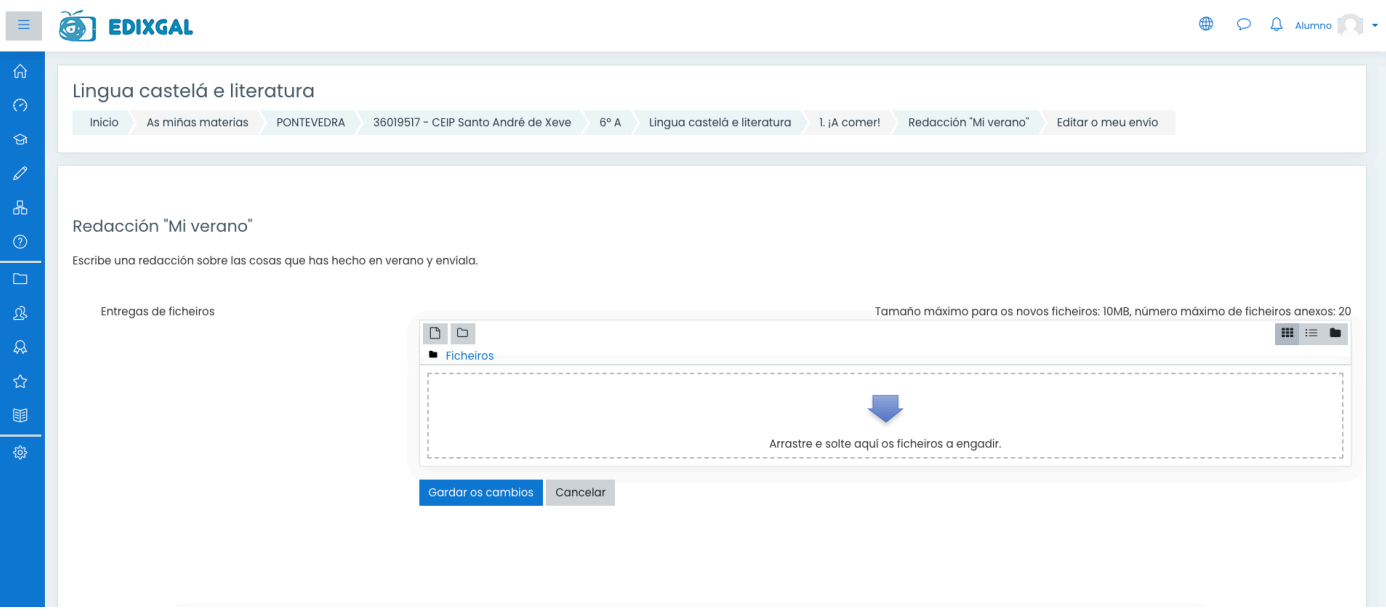

4. Opción "buscar o arquivo". Fai click no recadro.

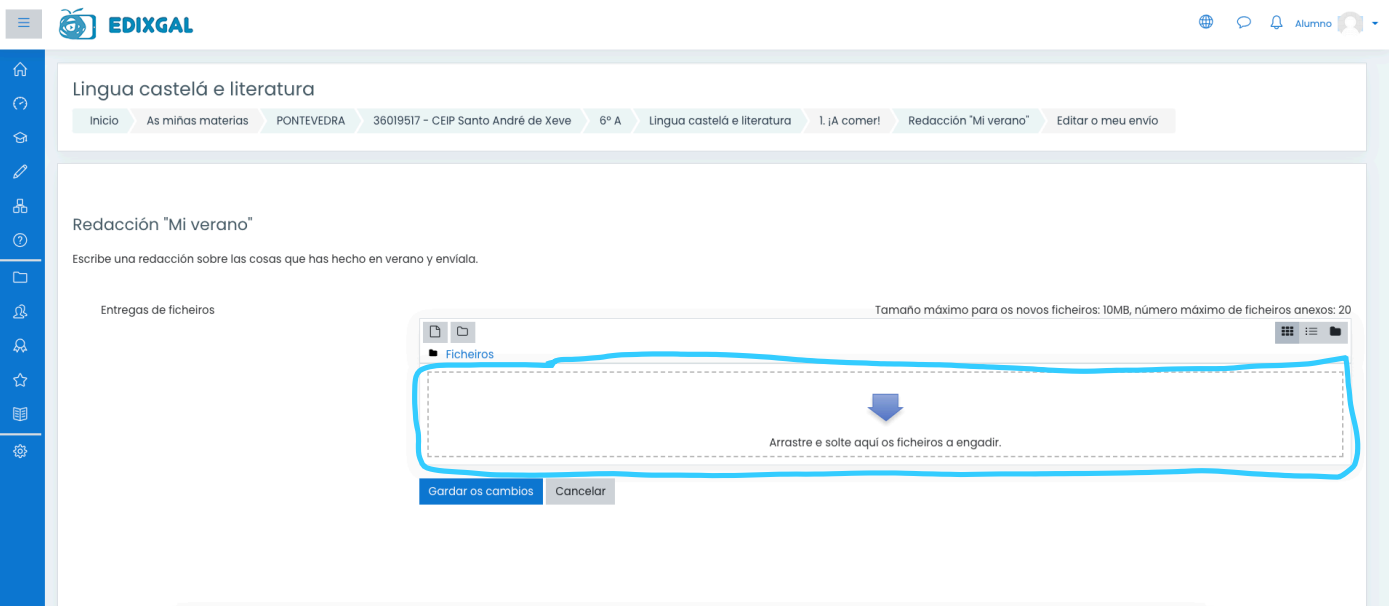

## 5. Seleccionar arquivo.

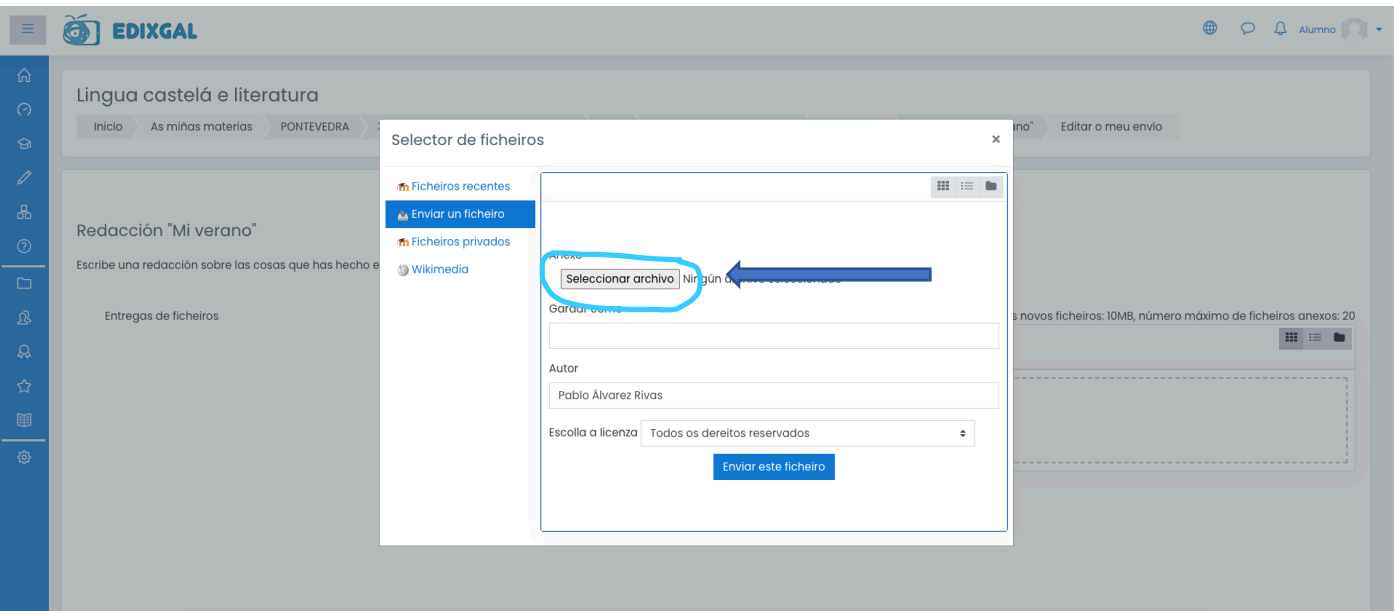

- 6. Busca o arquivo que desexas no teu ordenador. Unha vez o atopes, fai doble click sobre el.
- 7. Agora xa o tes seleccionado. Fai click en "Enviar este ficheiro".

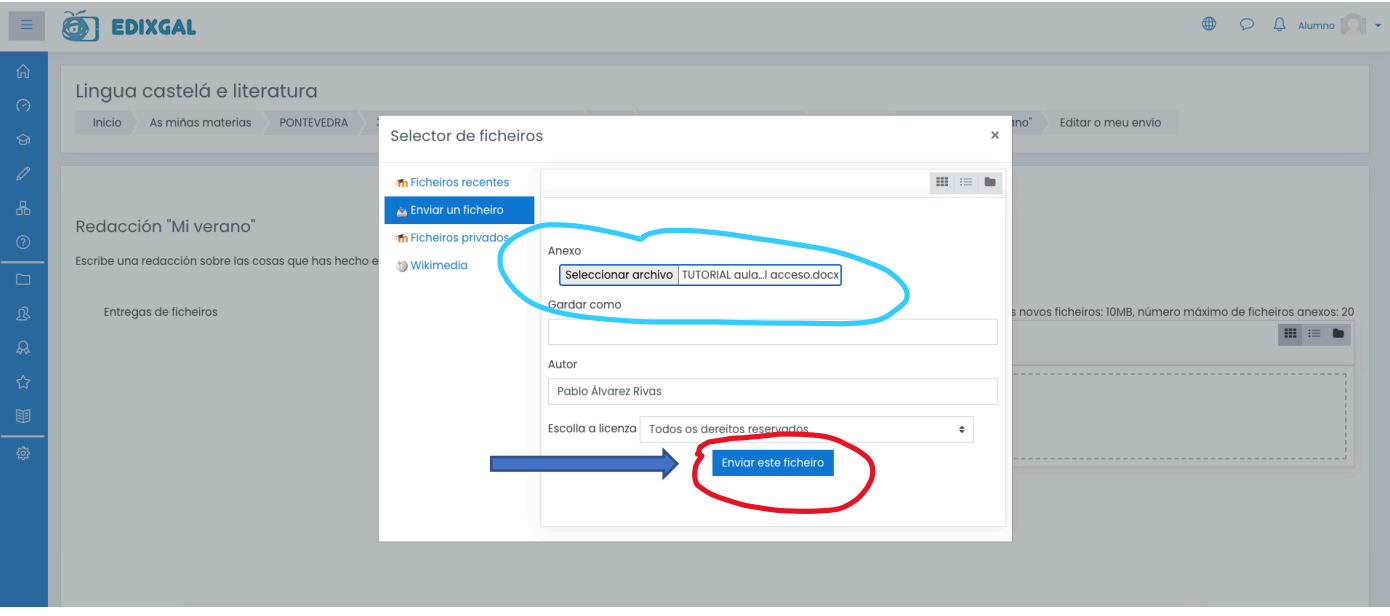

8. Por último, "Gardar os cambios".

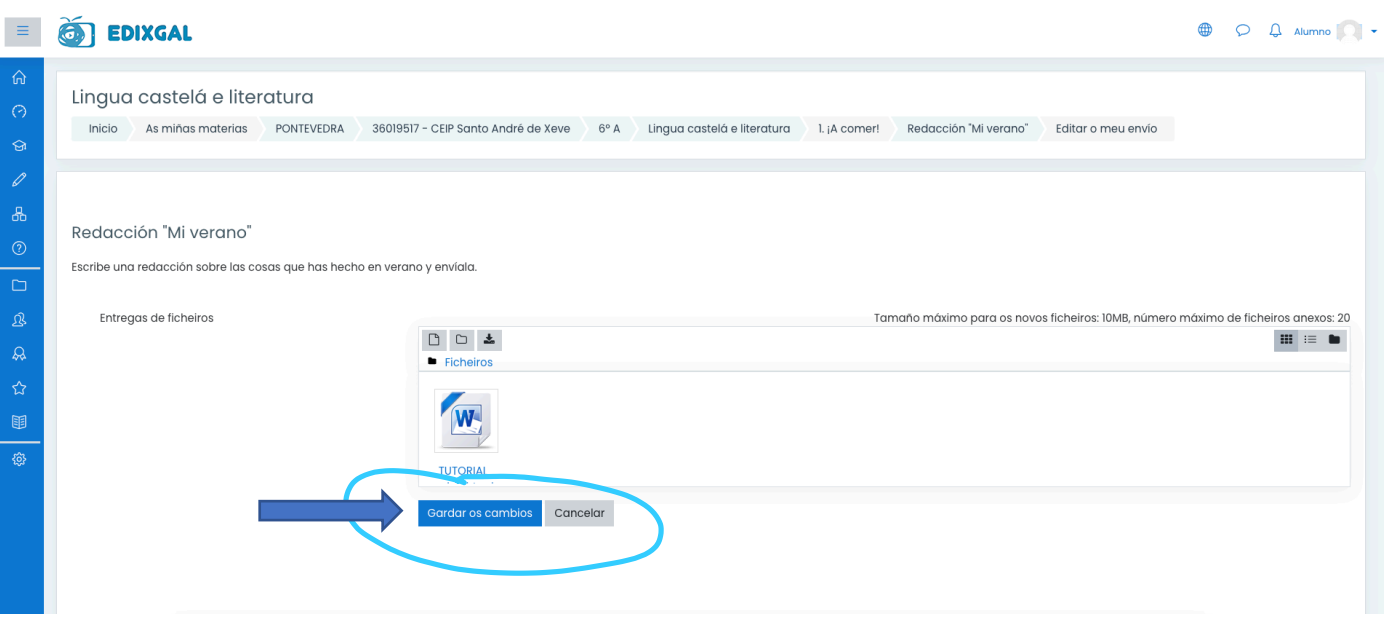

9. Se por algún motivo queres modificar o arquivo enviado, dalle a "Editar o meu envío".

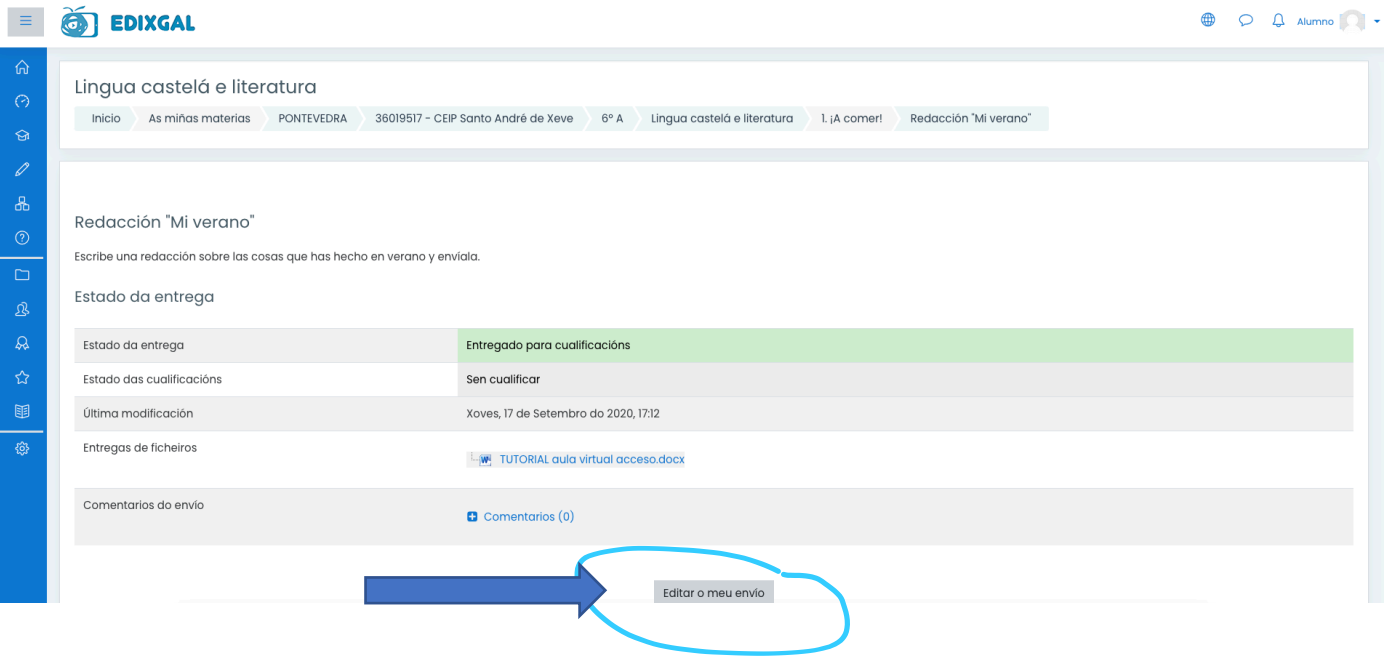

10.Agora só tes que repetir o proceso anterior.